银企直连内网操作手册

# **1.** 登录

登录地址: <http://192.168.1.179>

由管理员提供登录账号及密码,正确输入账号、密码后点击"登录"按钮即可, 如图:1.1

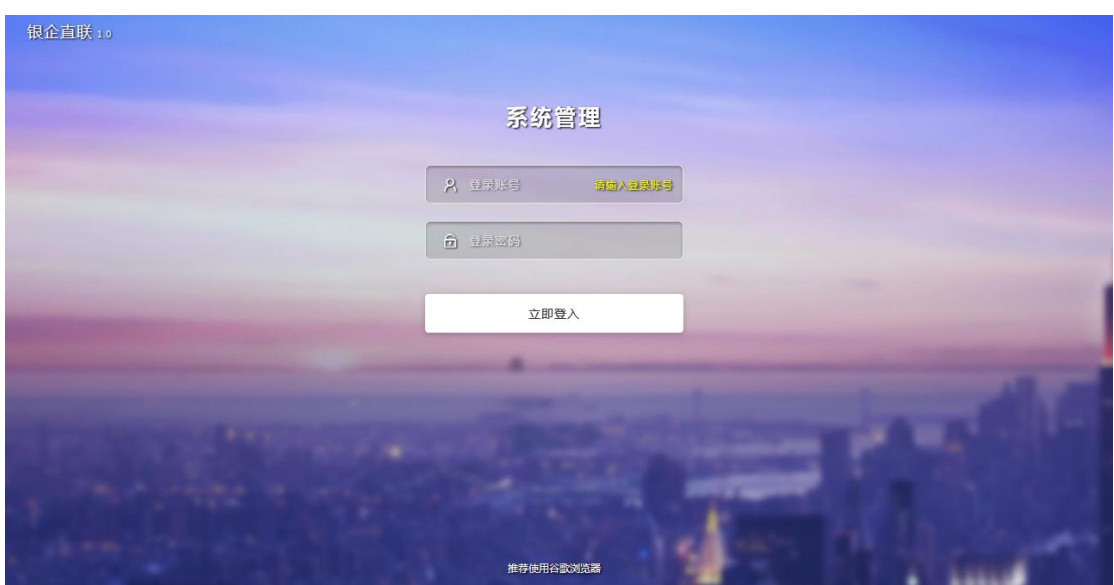

1.1

## **2.** 主账户管理

### **2.1** 账户信息

点击账户信息可以查看当前登录账户状态,如图: 2.1 编辑企业网银客户号:此选项中填写参数,在银行柜台开通银企直连后由银行提 供。

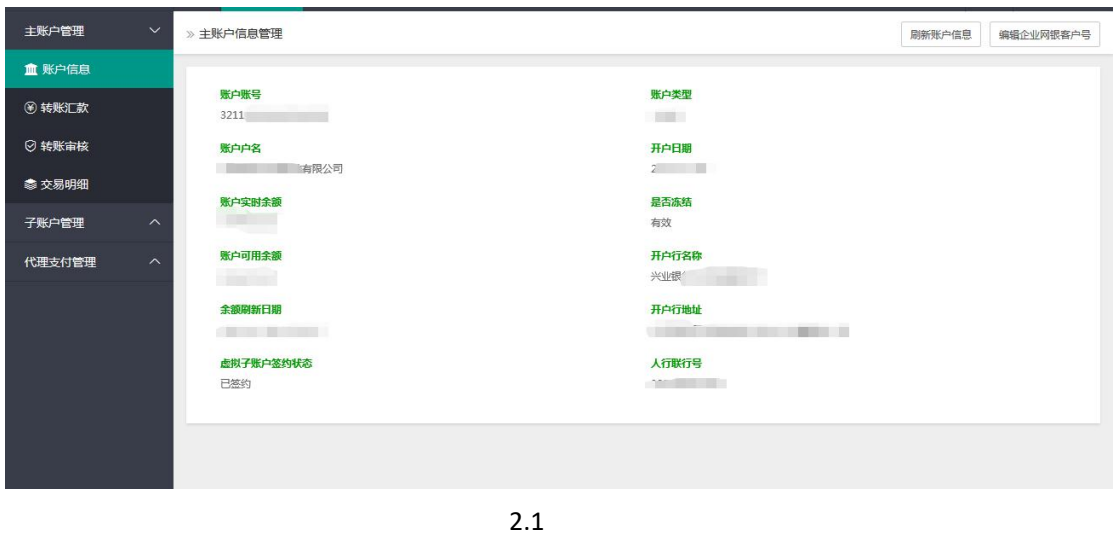

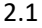

### **2.2** 转账汇款

点击汇款转账进入页面,如图 2.2

点击批量汇款转账,可以用与银行签约的账户进行批量汇款转账。下载模板后,根据模板的 内容,填写实际的汇款信息,填写完毕后,点击上传 Excel 批量文件。(仅支持 Excel 编辑 后的文件,不支持其它应用编辑)如图 2.2.1

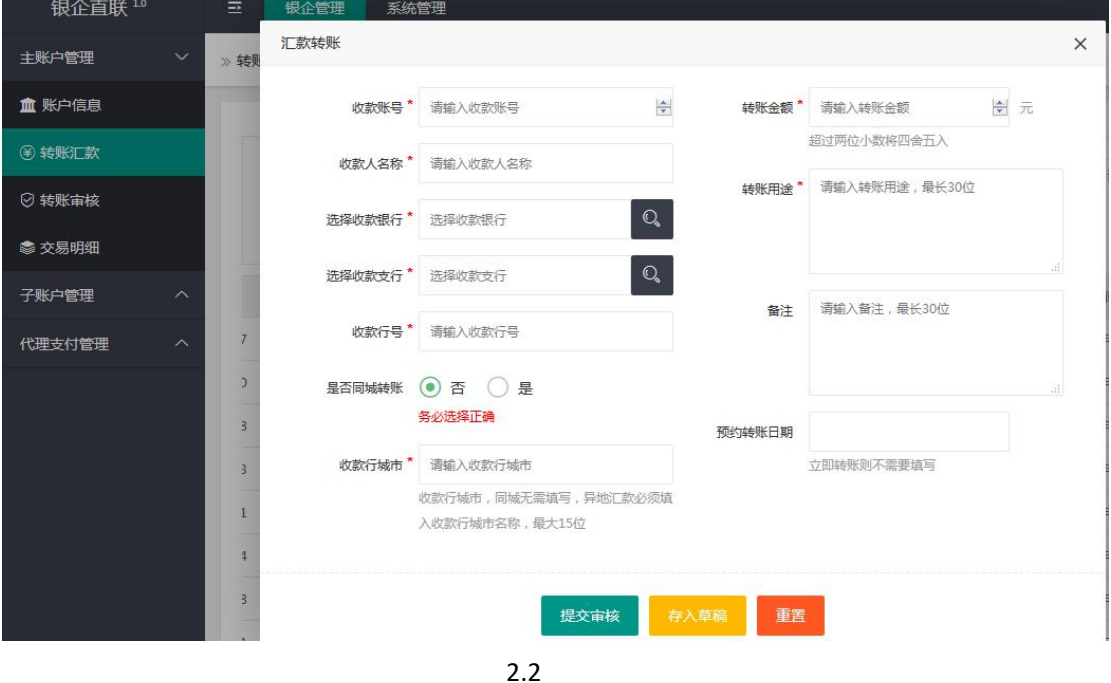

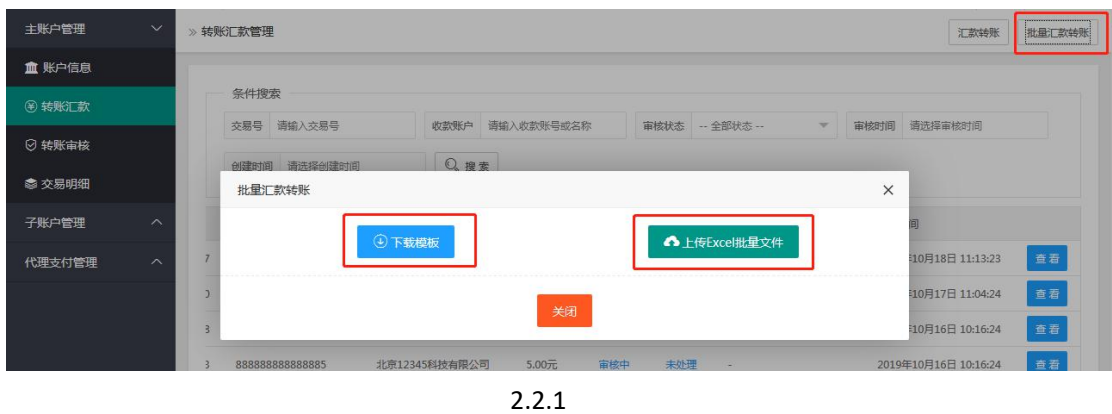

#### **2.3** 转账审核

点击转账审核,可以看到当前账户下所有待审核的汇款。点击审核可以对当前订单进行审核, 如下图 2.3

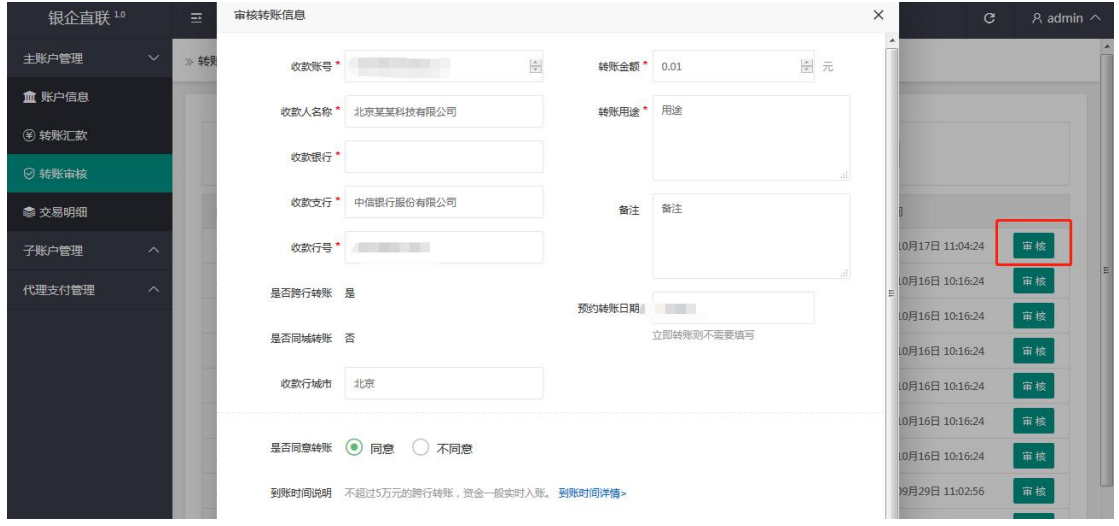

2.3

## **2.4** 交易明细

今日交易:可查看当日所有交易明细,点击查看,可查看当前订单的详情,点击同步可以获 取最新交易,如下图 2.4

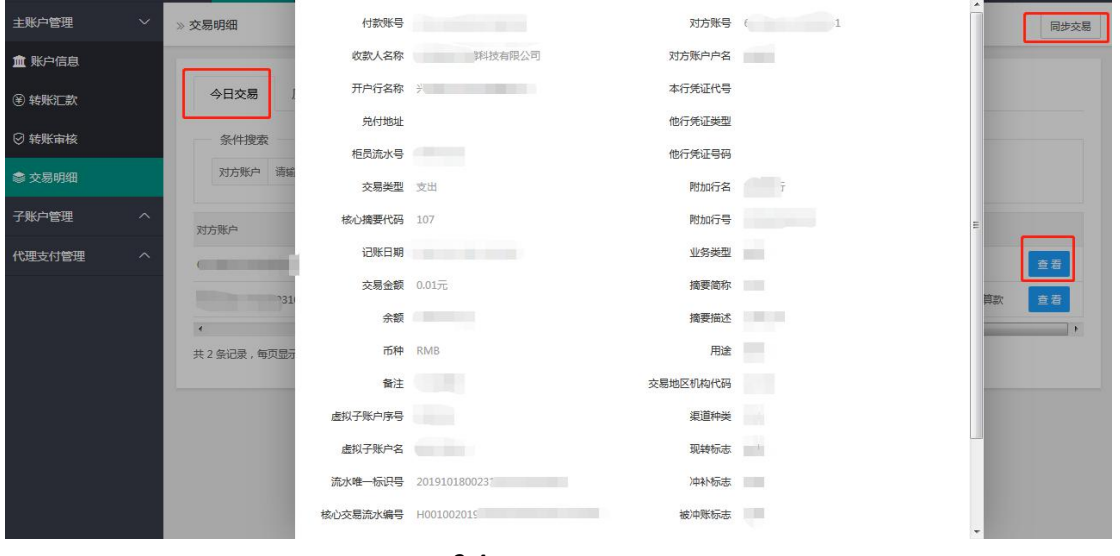

2.4

## **3.** 子账户管理

#### **3.1** 虚拟子账户管理

点击虚拟子账户,可查看子账户列表,可向公网同步子账户,如下图 3.1 向公网同步子账户:指在内网添加或修改子账户后,同步到公网。 设置:可为当前虚拟子账户设置单独的通知地址,若不需要此功能则不填写即可。 对外支付:点击对外支付按钮可进入快捷对外支付页面。 对内支付:点击对外支付按钮可进入快捷对内支付页面。 删除:可删除当前虚拟子账户(注意:删除后不可用删除前的虚拟子账户号例:创建虚拟子 账号 123456,删除此账户后,不可再创建 123456 的账号,一般情况下不建议删除虚拟子账

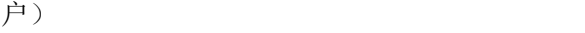

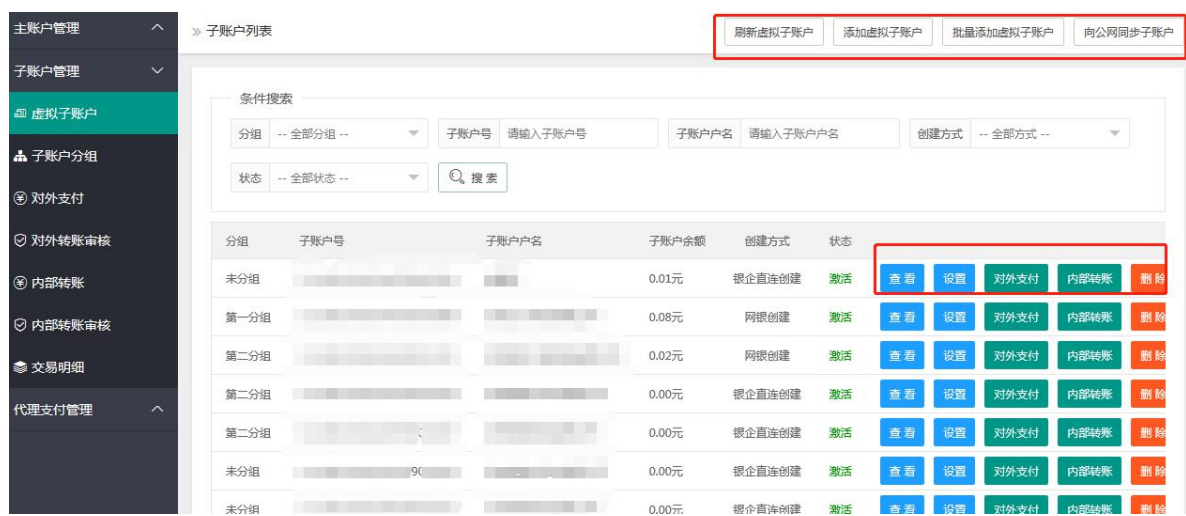

## **3.2** 子账户分组

点击子账户分组,右上方可以添加分组,可以向公网同步分组,点击编辑可以对当前分组修 改,如下图 3.2

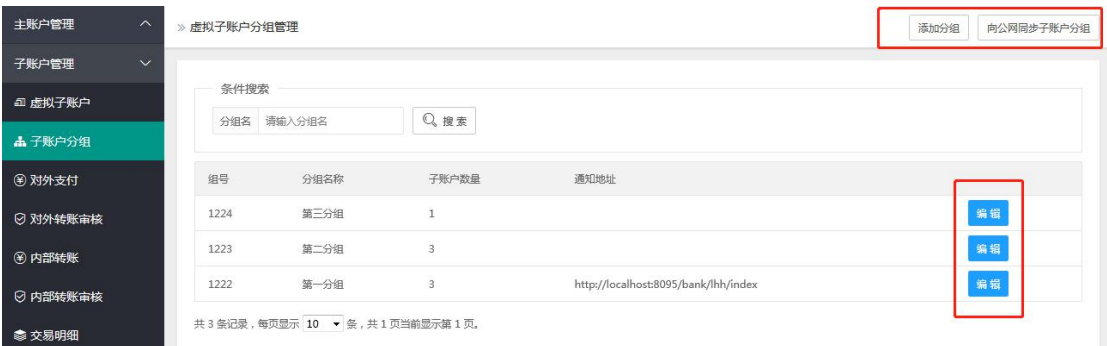

向公网同步分组:指在内网添加或修改分组后,同步到公网。

## **3.3** 对外支付

对外支付: 指用已经创建好的子账户向收款方汇款, 且收款方看到的"付款账户"为创建的 子账户名。

点击对外支付,可向对方账户发起支付流程,点击提交审核后,该笔支付进入审核步骤。如 下图 3.3

点击批量对外转账,可下载 Excel 表格批量导入。

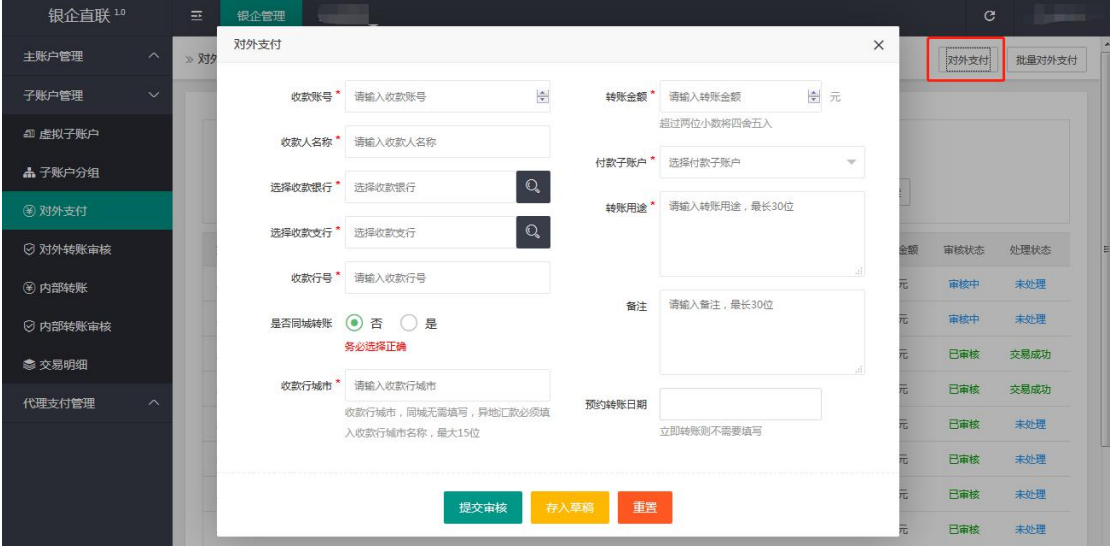

3.3

点击对外审核转账可查看审核中的交易,点击审核进入审核转账信息页面,如审核未通过, 可在对外支付页面中查看审核未通过的订单。如下图 3.3.1

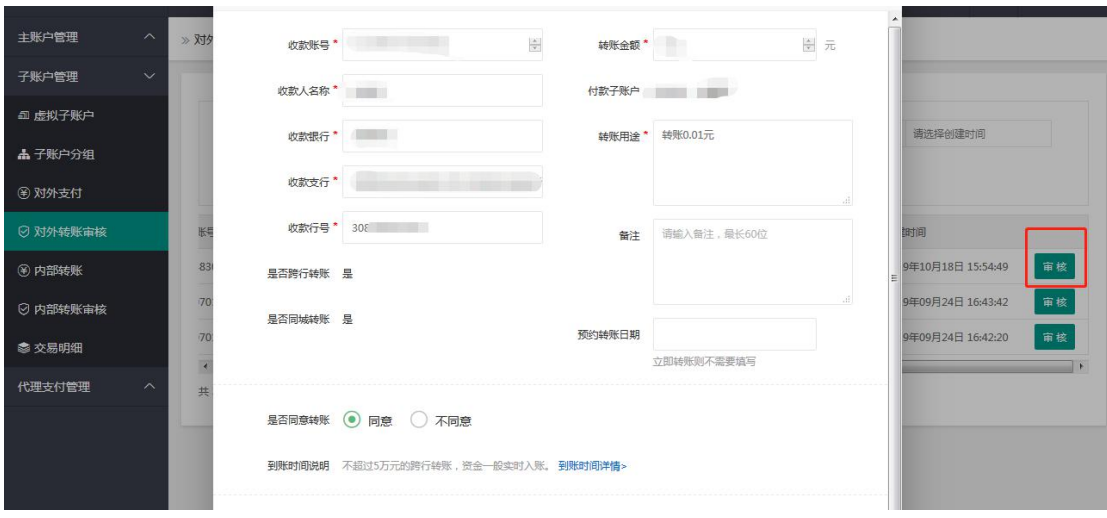

3.3.1

## **3.4** 内部转账

内部转账:指开通虚拟子账户后,虚拟子账户内部转账。 选择内部转账,点击右上角的内部转账,可填写内部转账信息,如下图。 点击批量内部内部转账,可下载 Excel 表格批量导入。

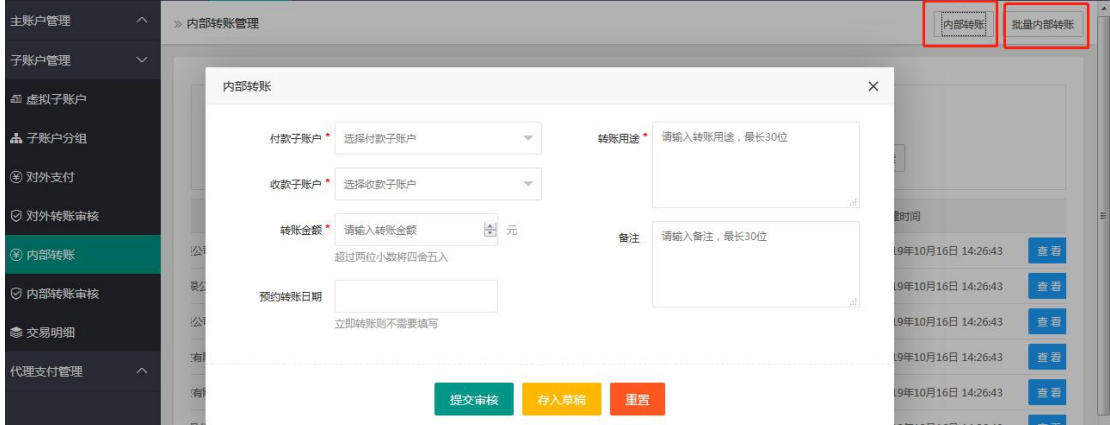

点击内部审核转账可查看审核中的交易,点击审核进入审核转账信息页面,如审核未通过, 可在内部转账列表中查看审核未通过的订单。如下图 3.4.1

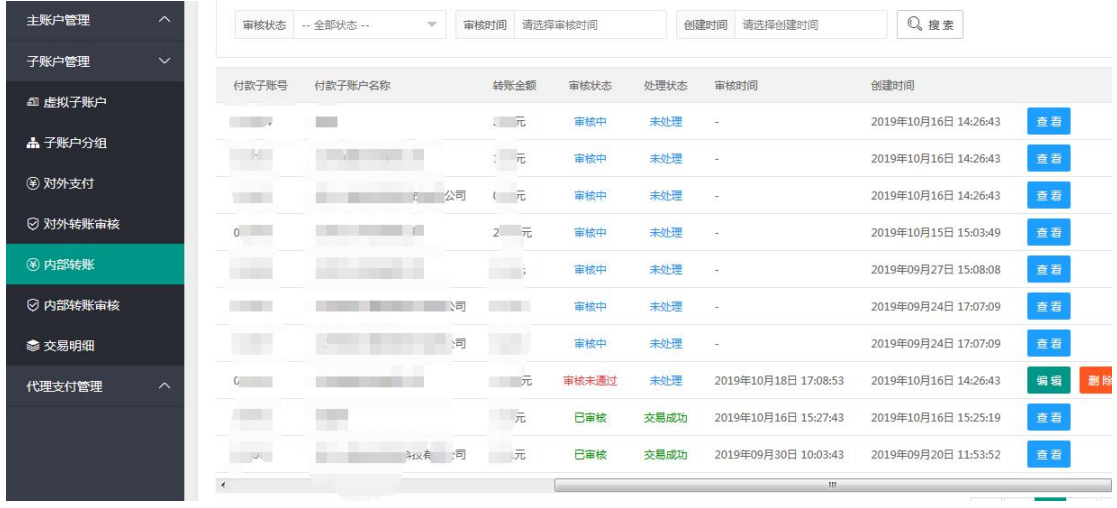

3.4.1

### **3.5** 交易明细

今日交易:可查看当日所有交易明细,点击查看,可查看当前订单的详情,点击同步可以获 取最新交易,如下图 3.5

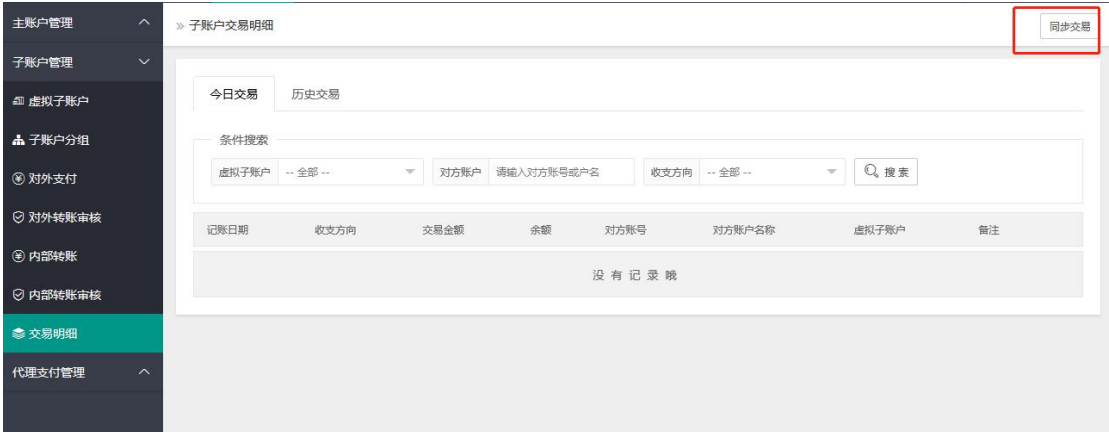

3.5

# **4.** 代理支付管理

#### **4.1** 成员企业虚拟账户

代理支付:指对公账户在银行柜台开通签约此业务才可用。使用此功能时,需要注意,如果 绑定方式为子账户,收款方看到的"付款账户"为创建的"成员企业虚拟账户名称"; 如绑定方式为主账户,收款方看的的"付款账户"为签约银企直连的主账户。如下图 4.1

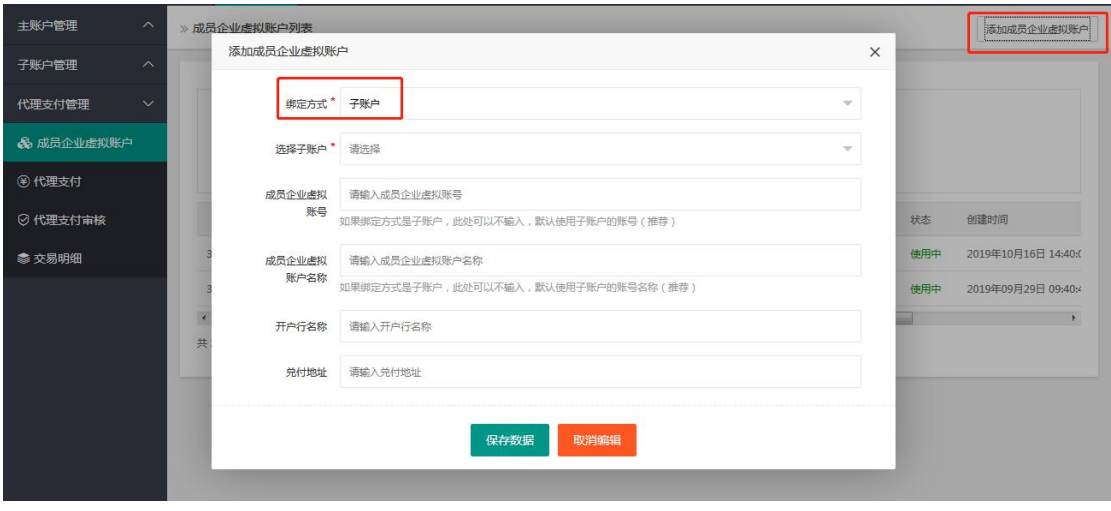

$$
4.1
$$

## **4.2** 代理支付

选择代理后进入对外转账管理页面,可以选择代理支付和批量代理支付,进行对外转账。如 下图 4.2

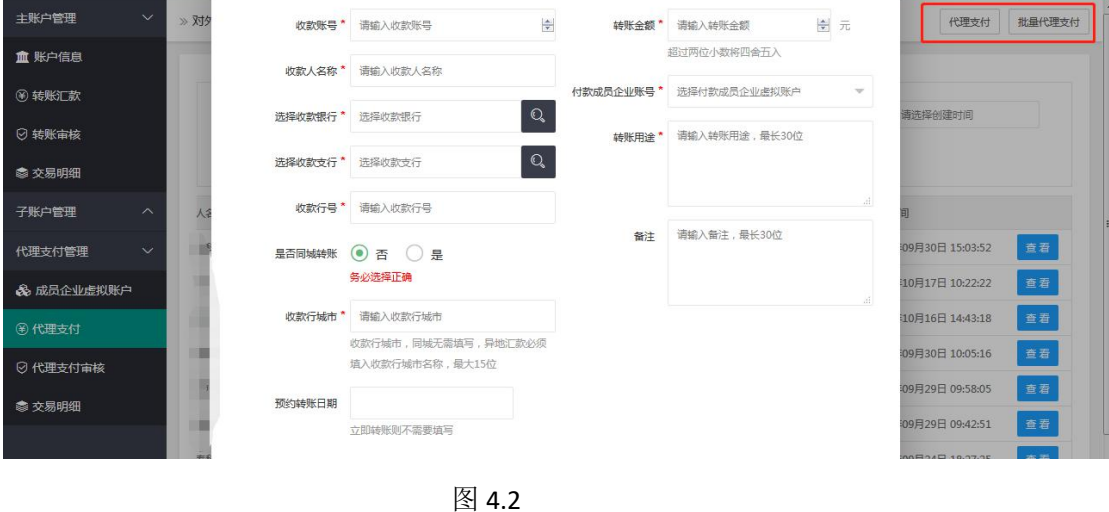

## **4.3** 代理支付审核

选择代理支付审核选项,进入代理支付审核页面,可审核转账。如下图 4.3

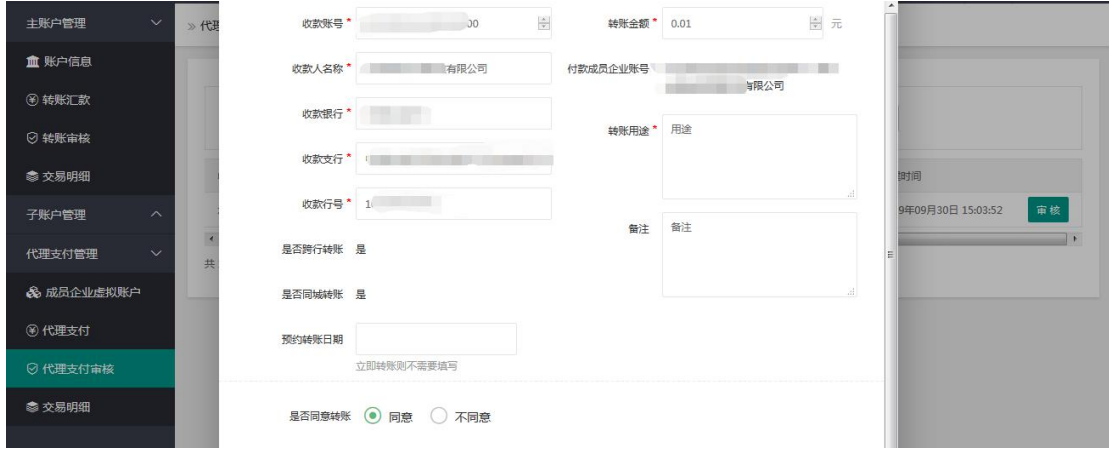

4.3

#### **4.4** 交易明细

选择交易明细可查看,今日交易和历史交易。如下图 4.4

| 主账户管理                | $\sim$                  | » 成员企业交易明细                                                           | 同步交易 |
|----------------------|-------------------------|----------------------------------------------------------------------|------|
| 血 账户信息               |                         |                                                                      |      |
| 图 转账汇款               |                         | 今日交易<br>历史交易                                                         |      |
| ◎ 转账审核               |                         | 条件搜索                                                                 |      |
| <b>@ 交易明细</b>        |                         | Q搜索<br>收支方向 一全部 --<br>对方账户 请输入对方账号或户名<br>$\mathcal{W}$ .             |      |
| 子账户管理                | $\widehat{\phantom{a}}$ | 备注<br>记账日期<br>交易金额<br>对方账号<br>企业内部虚拟账号<br>收支方向<br>对方账户名称<br>企业内部虚拟户名 |      |
| 代理支付管理               | $\sim$                  | 没有记录哦                                                                |      |
| <b>&amp;成员企业虚拟账户</b> |                         |                                                                      |      |
| 3代理支付                |                         |                                                                      |      |
| ◎代理支付审核              |                         |                                                                      |      |
| <b>© 交易明细</b>        |                         |                                                                      |      |
|                      |                         |                                                                      |      |
|                      |                         |                                                                      |      |

.<br>4.4

# **5.** 权限管理

## **5.1** 角色权限管理

选择权限管理下的,角色权限管理,点击添加权限,可增加新的账户权限。如下图 5.1

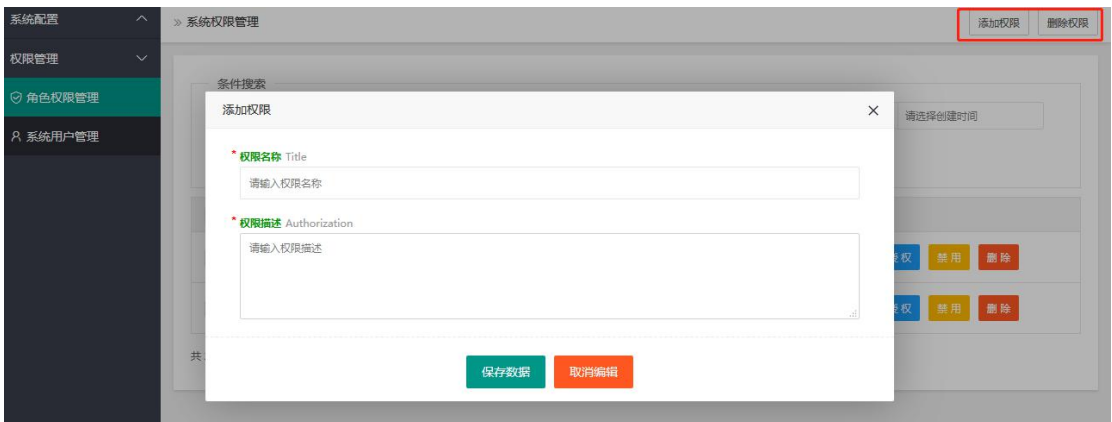

5.1

权限添加后,可对权限进行操作,如下图 5.1.1 编辑:可编辑权限名称和描述。 授权:可为自定义的权限分配,可操作项。 禁用:可禁用当前权限。 删除:可删除当前权限。

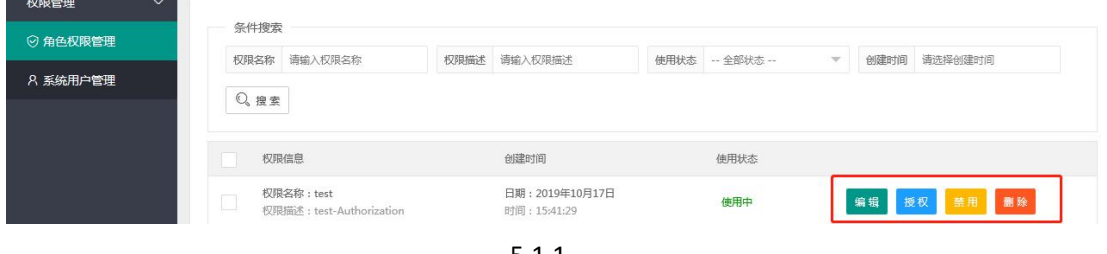

5.1.1

## **5.2** 系统用户管理

选择权限管理下的,系统用户管理,点击添加用户。如下图 5.2

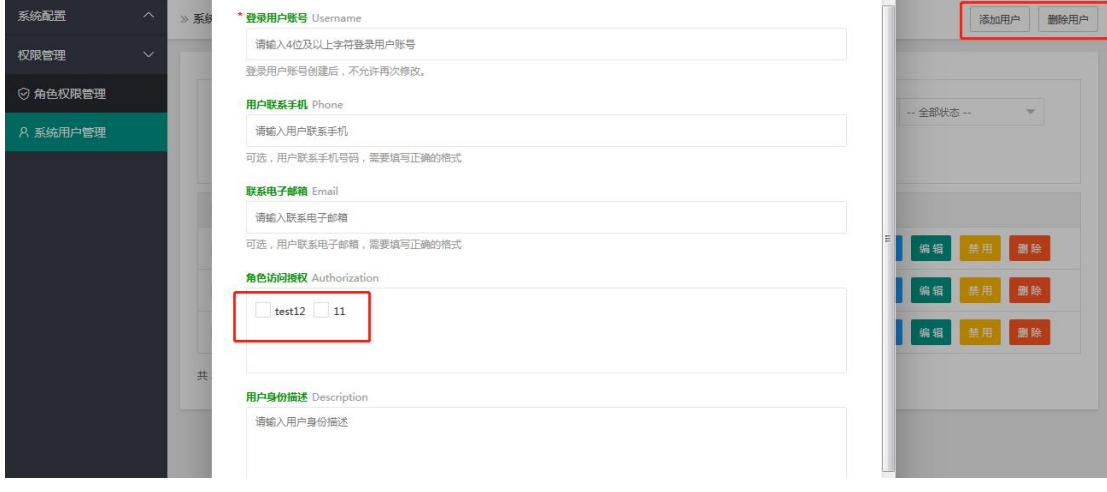

5.2

用户添加后,可对用户进行操作,如下图 5.2.1 密码:可为当前用户修改密码。

编辑:可编辑当前的用户信息。

禁用:可禁用当前权限。

删除:可删除当前权限。

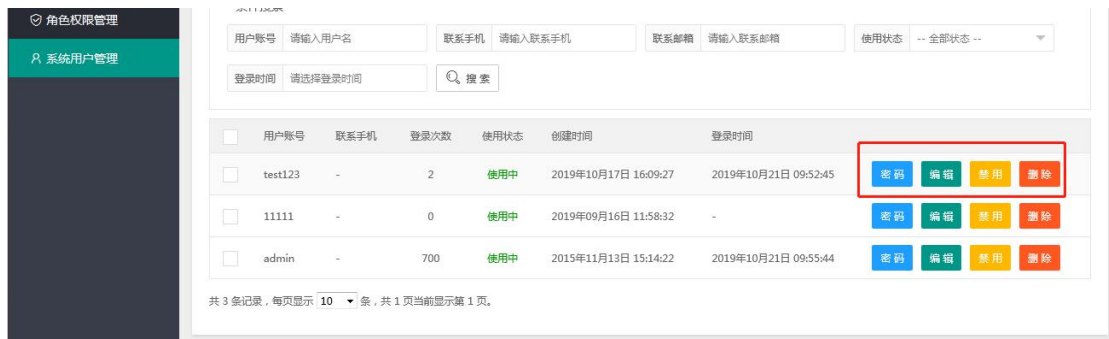

5.2.1